#### **POWER ON THE IPAD:**

- Press and hold the power button located on the top right of the device, until you see an apple.

### **SET LANGUAGE AND REGION:**

- Press the home button at the bottom center of the device.
- Select "**Language**" and choose "**United States.**"

#### **APPEARANCE:**

1

2

3

4

5

6

7

8

9

10

11

12

- Personalize text and icon size using the slider.
- Tap " **Continue "** to proceed.

#### **QUICK START:**

- Choose "**Setup Without Another Device**" at the bottom.

#### **CONNECT TO WI-FI:**

- Select "**MARSHFIELD SCHOOLS**" from the list.
- Enter the case-sensitive password "**marshfield**".
- Tap "**Join**" and allow the iPad to configure *(approximately 1-2 minutes)*

#### **REMOTE MANAGEMENT:**

- Tap " **Enroll this iPad** "

#### **SIGN IN WITH DISTRICT CREDENTIALS:**

- For Students: **Use your full email address** *([OTHER ID#]@my.marshfieldschools.org)* and password *(Mfld[LUNCH PIN])*

- For Staff: Provide your full email address and password.

#### **WAIT FOR CONFIGURATION:**

- Allow the iPad to complete the configuration process.

#### **CREATE IPAD PASSCODE:**

- Tap "**Passcode Options**" and select "**4-Digit Numeric Code**."
- Enter your **lunch code** and verify.

- **Note***: Your passcode is set to your lunch code according to the student handbook. This choice aids in easier troubleshooting and prevents data loss in case of lockouts.*

#### **ENABLE LOCATION SERVICES:**

- Click " **Enable Location Services** " when prompted.

#### **SELECT DISPLAY OPTION:**

- Choose between Light, Dark, or Auto.
- Click " **Continue** "

#### **FINAL STEPS:**

- Congratulations! Your iPad setup is complete.

**To ensure your iPad functions optimally, there are a few additional settings you may need to adjust.** Please follow the provided instructions for optimal performance.

# iPad Setup: iOS 17 iPad Settings: iOS 17

## **SAFARI SETTINGS**

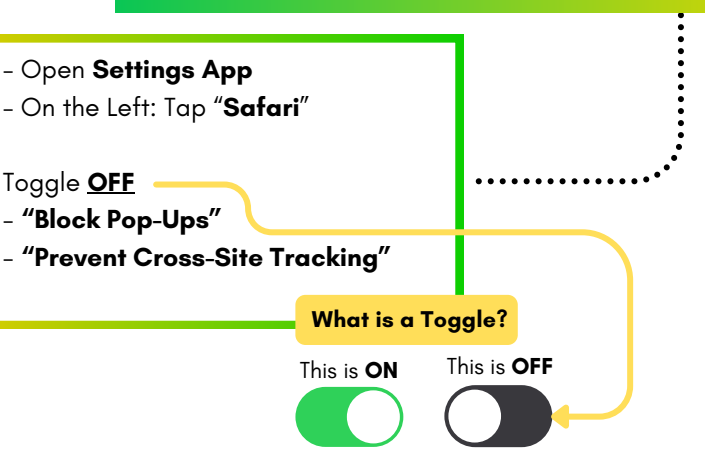

### **CAMERA & VIDEO SETTINGS**

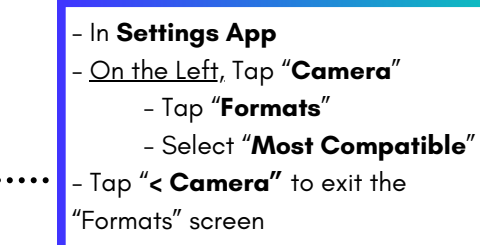

- Tap "**Record Video**"

- Select "**720 HD at 30 fps"**

## **OUTLOOK EMAIL SETUP**

- Tap the **"Outlook" App**
- Select **"Add Account"**
- Tap **"Open Authenticator"**
- *If prompted: Enter District*

*Credentials*

#### - Tap **"Sign In"**

- Tap **"Maybe Later"**
- "Enable Notifications" Pop up-
- **Choose an Option**
- "Outlook would like to send you notifications" Pop Up-**Choose an Option**